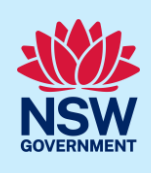

ePlanning

See all

**NSW** 

п

▭

Recents

New

Active work

Completed work

**STRA Listings** 

# Navigating the NSW Planning Portal Dashboard

On the NSW Planning Portal applicants can manage all their applications on the one dashboard. An applicant can start a new application, or view and manage existing applications via their dashboard by accessing the Active and Completed work items within the dashboard.

### The dashboard menu

The dashboard menu is located on the left panel and consists of the following options:

- New (to commence a new application).
- Active work (to view current applications).
- Completed work (to view completed applications such as determined Development Applications).
- STRA Listings (view the properties you have registered on the Short-Term Rental Accommodation register).
- Recents (displays the recently used applications).

#### **New**

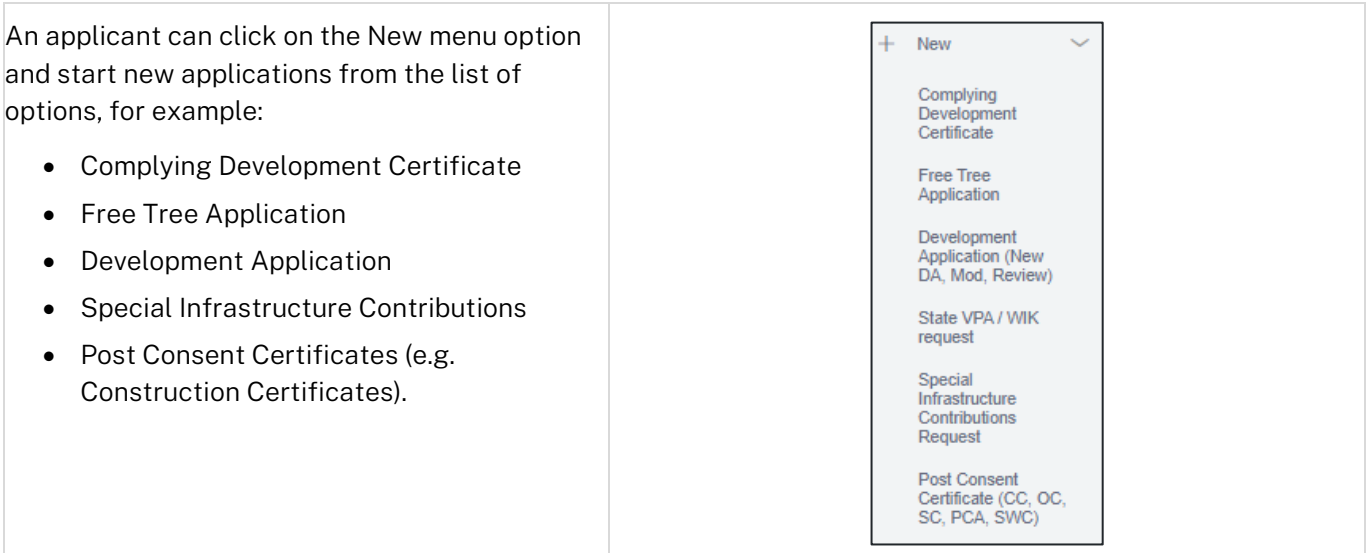

#### Active work

Active work consists of all applications that are currently active on the NSW Planning Portal. There are several columns which provide information about each application that is active.

<sup>©</sup> State of New South Wales through Department of Planning and Environment 2022. Information contained in this publication is based on knowledge and understanding at the time of writing, March 2022, and is subject to change. For more information, please visit<br><CM9 Reference> <CM9 Reference> dpie.nsw.gov.au/copyright

### **NSW Planning Portal**

Applicant

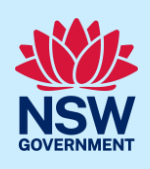

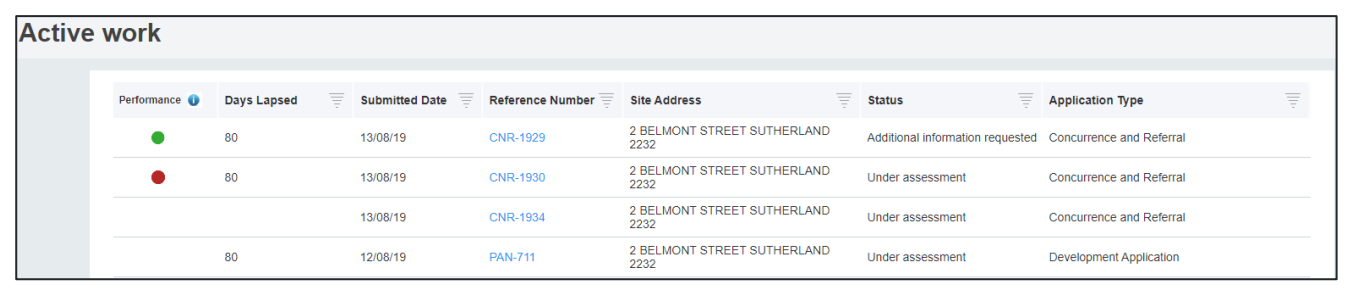

#### **Column Descriptions**

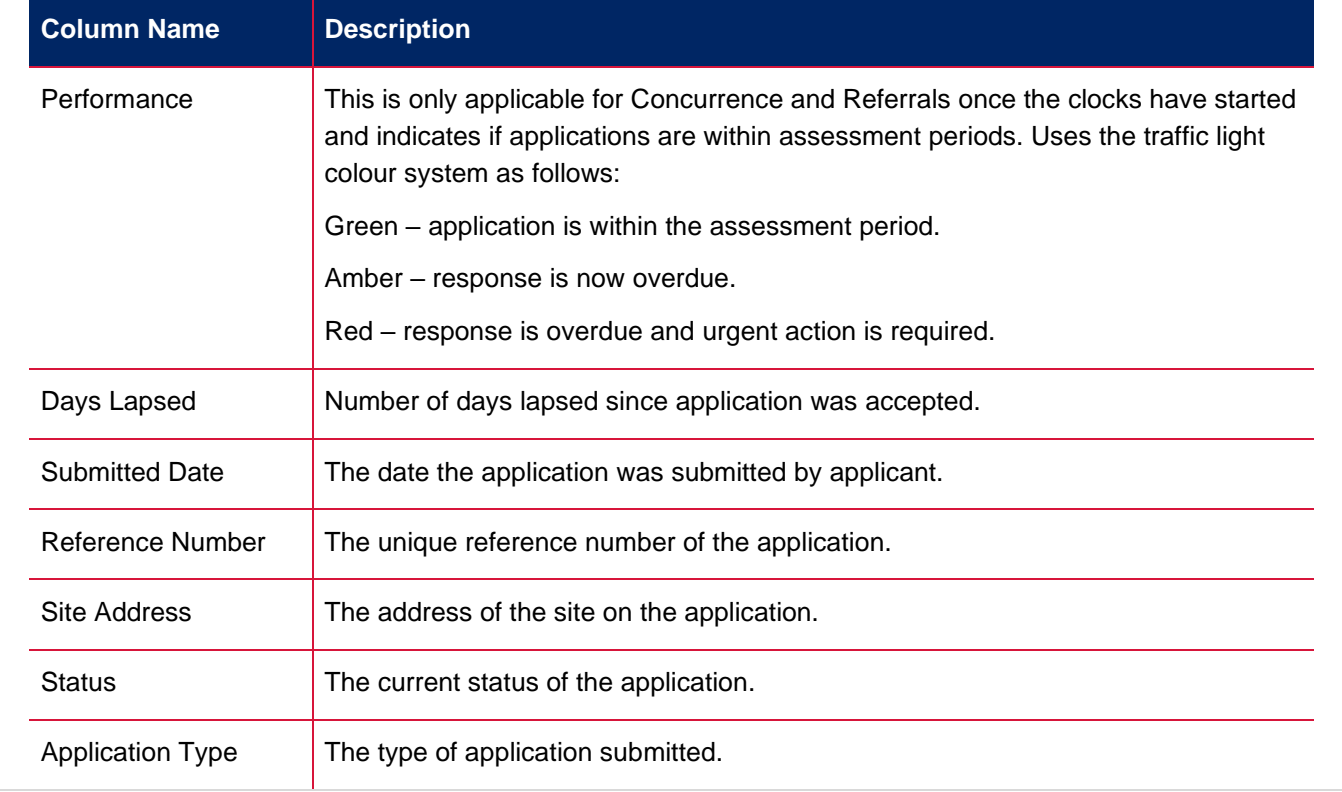

#### Completed work

This is where all completed work is held for all applications. All the relevant documentation that was part of any application is stored permanently against each application and can be accessed at any time by the applicant, by clicking onto the reference number to open the application.

#### **NSW Planning Portal**

Applicant

#### Recents

The Recents option on the left panel displays the last five applications the applicant has accessed.

Click 'See all' to display a comprehensive list of recent applications.

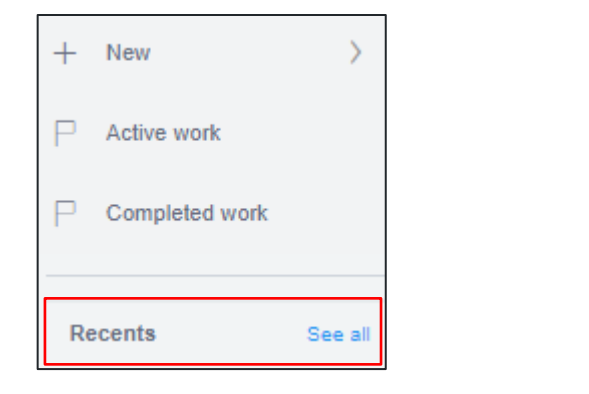

## Sorting and Filtering

To find an application, you can use either the column filter or search functions.

#### Sorting and filtering columns

- 1. Click a column heading to sort by that column
- 2. Click the filter icon to the right of a column heading to open the Filter panel for that column.

Use the contents listed to filter for a specific entry. You can only filter by one column at a time, but you may check multiple options within each filter. Once all options have been selected, click the Apply button.

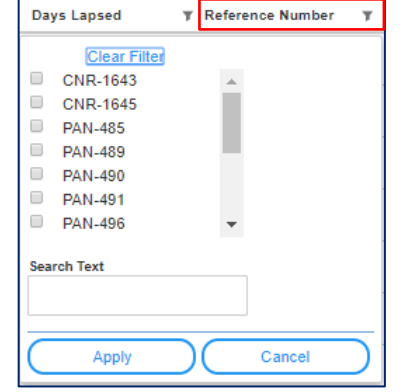

Note: The information contained within the dashboard will change to show only those with the specific filter applied.

#### Searching

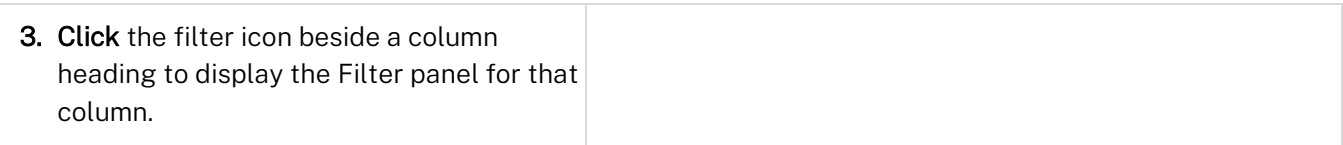

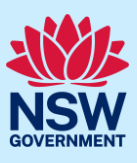

#### **NSW Planning Portal**

Applicant

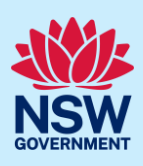

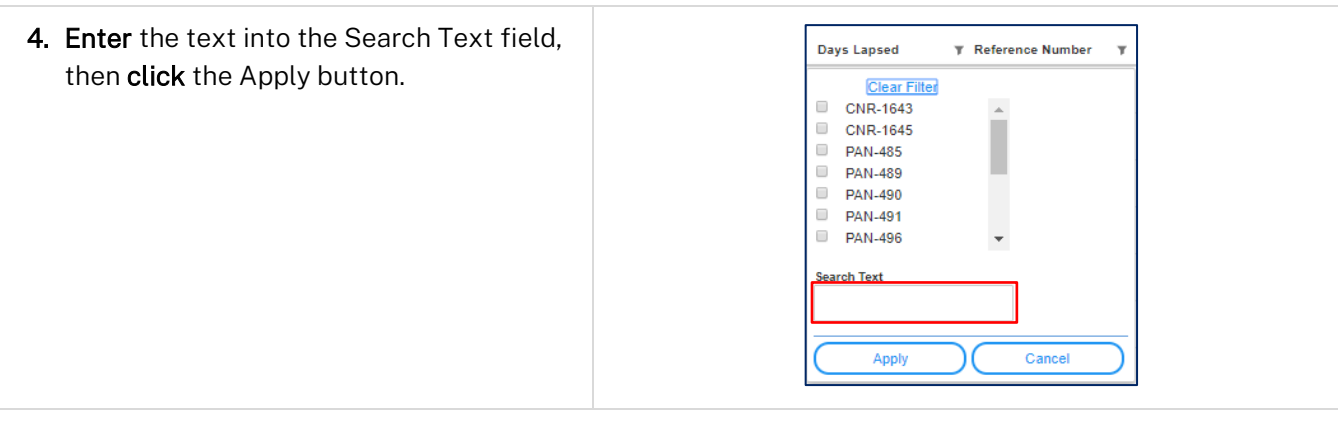

Note: The information contained within the dashboard will change to show only those records containing the keyword. If there are no search results, click the Clear Filter link to reset the dashboard view and try a different keyword.

#### End of steps

### If you need more information

- Click the Help link at the top of the screen to access the NSW Planning Portal help pages and articles.
- Review the Frequently Asked Questions [https://www.planningportal.nsw.gov.au/support/frequently](https://www.planningportal.nsw.gov.au/support/frequently-asked-questions)[asked-questions](https://www.planningportal.nsw.gov.au/support/frequently-asked-questions) and / or contact ServiceNSW on 1300 305 695.